# Esempio di configurazione di Nexus 5000 NPIV FCoE con FCoE NPV Attached UCS Ī

# Sommario

Introduzione **Prerequisiti Requisiti** Componenti usati **Configurazione** Esempio di rete Configurare UCS Configurazione di Nexus 5000 per FCoE e NPIV **Verifica** Esempio di zoning (su Nexus 5500) Risoluzione dei problemi

# Introduzione

In questo documento viene descritto come configurare N\_Port ID Virtualization (NPIV) o N\_Port Virtualization (NPV) con Fibre Channel over Ethernet (FCoE) tra Cisco Unified Computing System (UCS) e uno switch Nexus 5000.

# **Prerequisiti**

## **Requisiti**

Le informazioni fornite in questo documento si basano sulle seguenti versioni software e hardware:

- UCS 5108
- $\cdot$  UCS 61xx/62xx
- $\cdot$  Nexus 5548UP o 5596UP

## Componenti usati

Le informazioni discusse in questo documento fanno riferimento a dispositivi usati in uno specifico ambiente di emulazione. Su tutti i dispositivi menzionati nel documento la configurazione è stata ripristinata ai valori predefiniti. Se la rete è operativa, valutare attentamente eventuali

conseguenze derivanti dall'uso dei comandi.

## **Configurazione**

## Esempio di rete

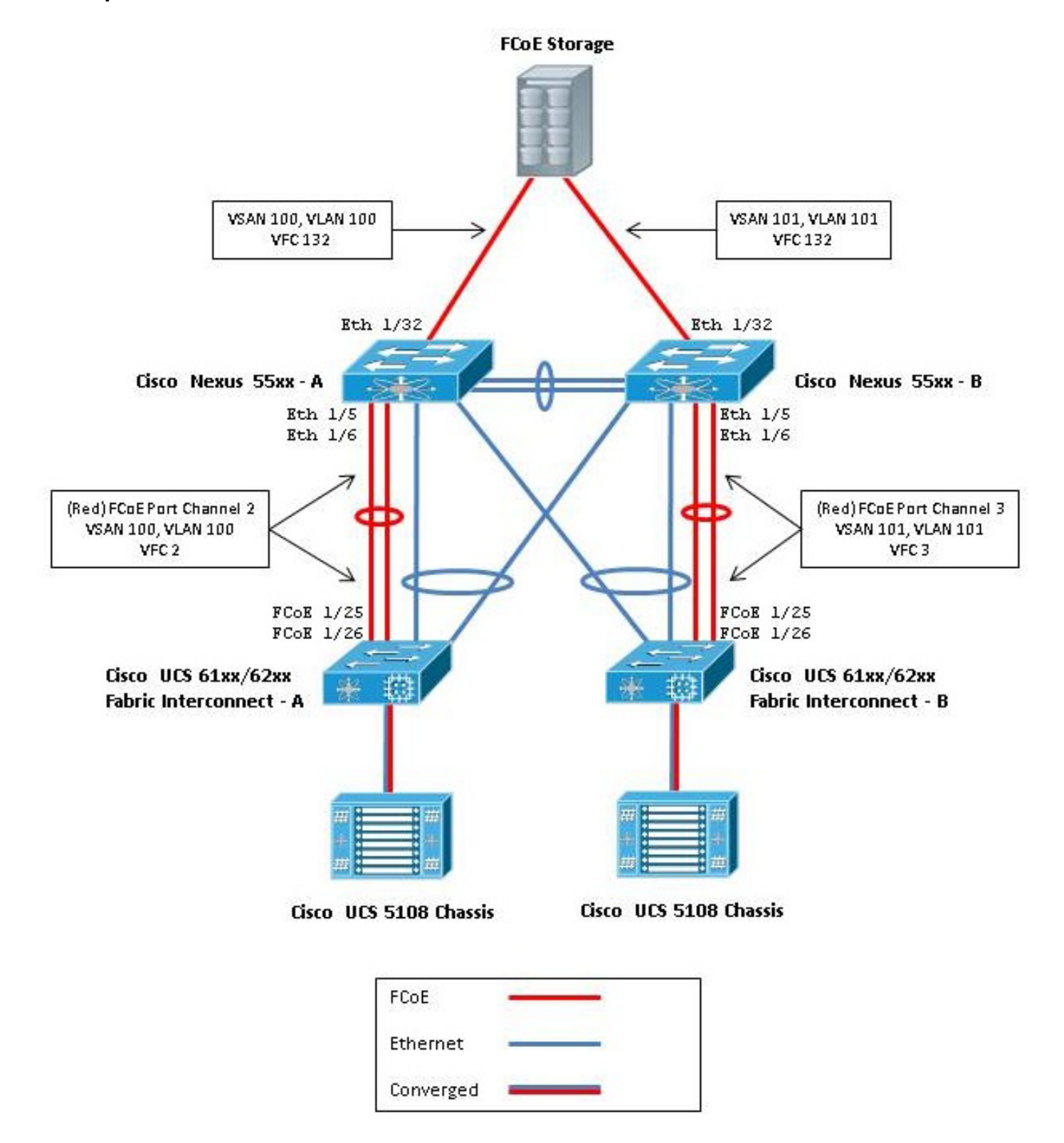

Figura 1. Topologia utilizzata nella configurazione

## Configurare UCS

Di seguito sono descritte due procedure che semplificano la configurazione dell'UCS:

- Creazione di VSAN (Virtual Storage Area Network) FCoE.
- Configurare il canale della porta FCoE UCS.

Nota: Separare gli uplink FCoE ed Ethernet tra lo switch Nexus 5000 e l'interconnessione del fabric. L'UCS si trova nel nodo host finale Fibre Channel (FC), denominato modalità NPV nei prodotti Nexus. Usare VLAN/VSAN FCoE diverse per la SAN A e la SAN B. La VLAN FCoE non deve essere configurata come VLAN nativa.

Èimportante notare che UCS non supporta una mappa FC non predefinita in modalità NPV. Per ulteriori informazioni, fare riferimento agli ID bug Cisco CSCuJ62005 e CSCud78290:

- [CSCuj62005](https://tools.cisco.com/bugsearch/bug/CSCuj62005)  FCMAP non predefinita blocca il vfc all'inizializzazione
- [CSCud78290](https://tools.cisco.com/bugsearch/bug/CSCud78290)  Possibilità di modificare FC-MAP di FI

### Creazione di VSAN FCoE

Per trasportare il traffico FCoE, è necessario creare le VSAN e le VLAN FCoE nell'UCS. Una procedura ottimale, ma non un requisito, consiste nell'allineare l'ID VSAN all'ID VLAN FCoE per facilitare il rilevamento e la risoluzione dei problemi.

1. In UCSM, passare alla scheda SAN nel riquadro di navigazione e scegliere SAN Cloud.

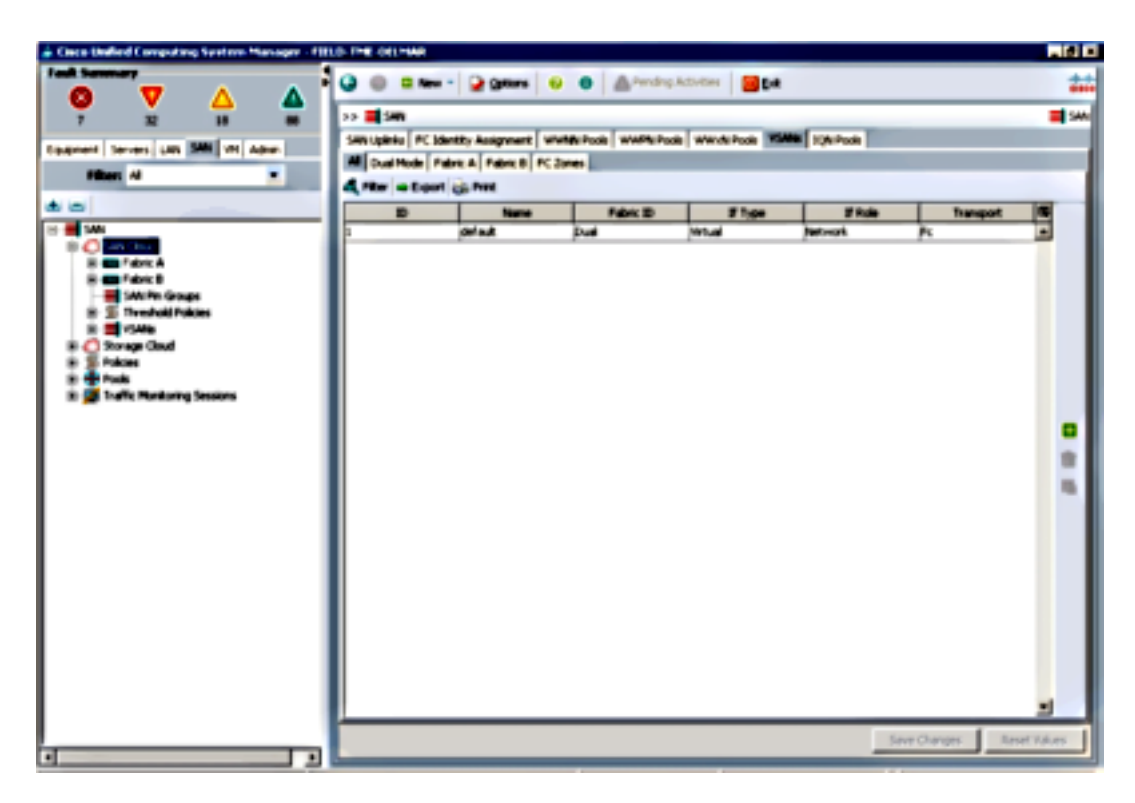

- 2. Nella finestra principale, fare clic sul pulsante **verde +** a destra per visualizzare la finestra Crea VSAN.
- 3. Completare i campi come indicato di seguito:

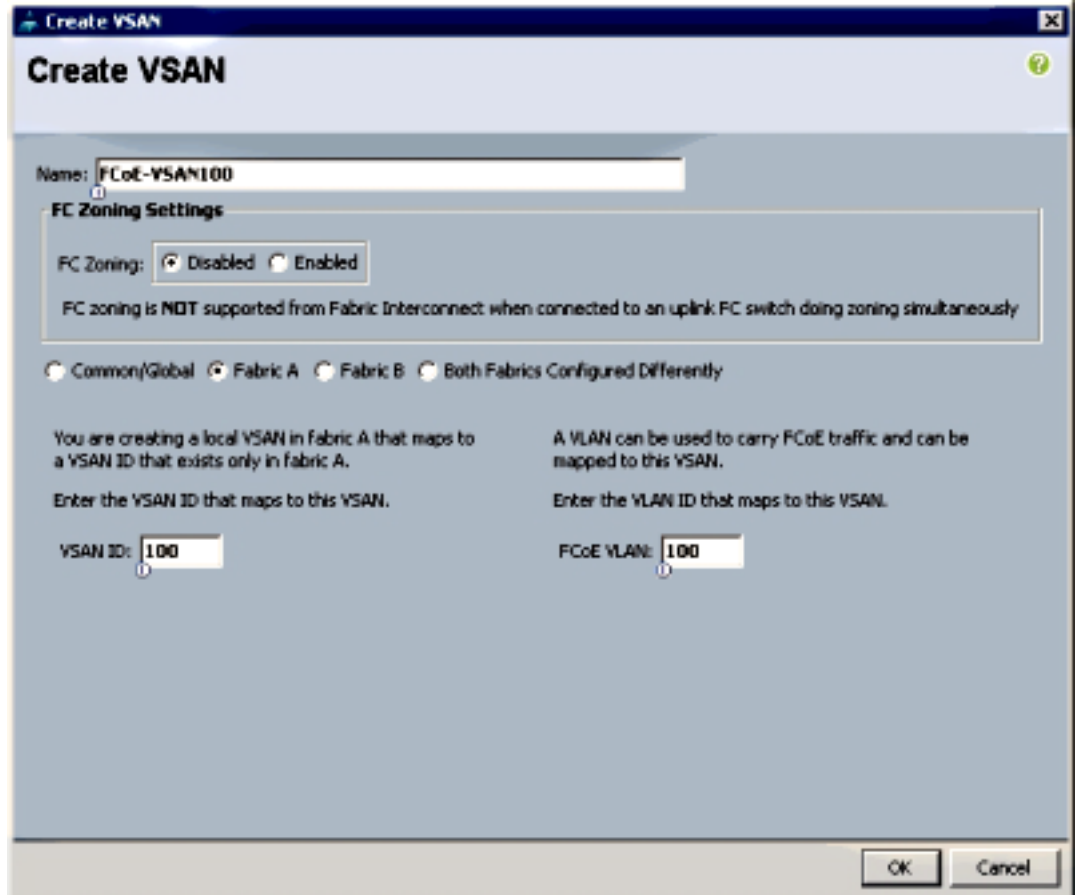

- 4. Per visualizzare la finestra Creazione riuscita VSAN, fare clic su OK. Fare clic su OK.
- 5. Ripetere questi passaggi per Fabric B. Nella finestra principale, fare clic sul pulsante verde + a destra per visualizzare la finestra Crea VSAN.
- 6. Completare i campi come indicato di seguito:

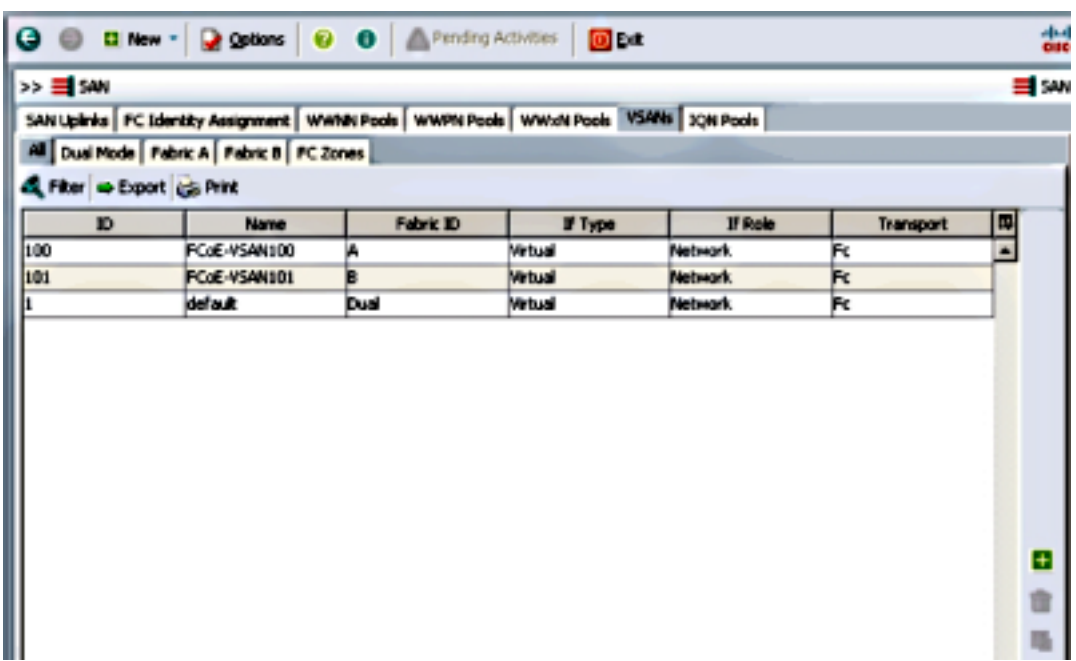

7. Per visualizzare la finestra Creazione riuscita VSAN, fare clic su OK. Fare clic su OK.

8. Nella finestra principale, verificare che le VSAN siano state create nei fabric corretti:

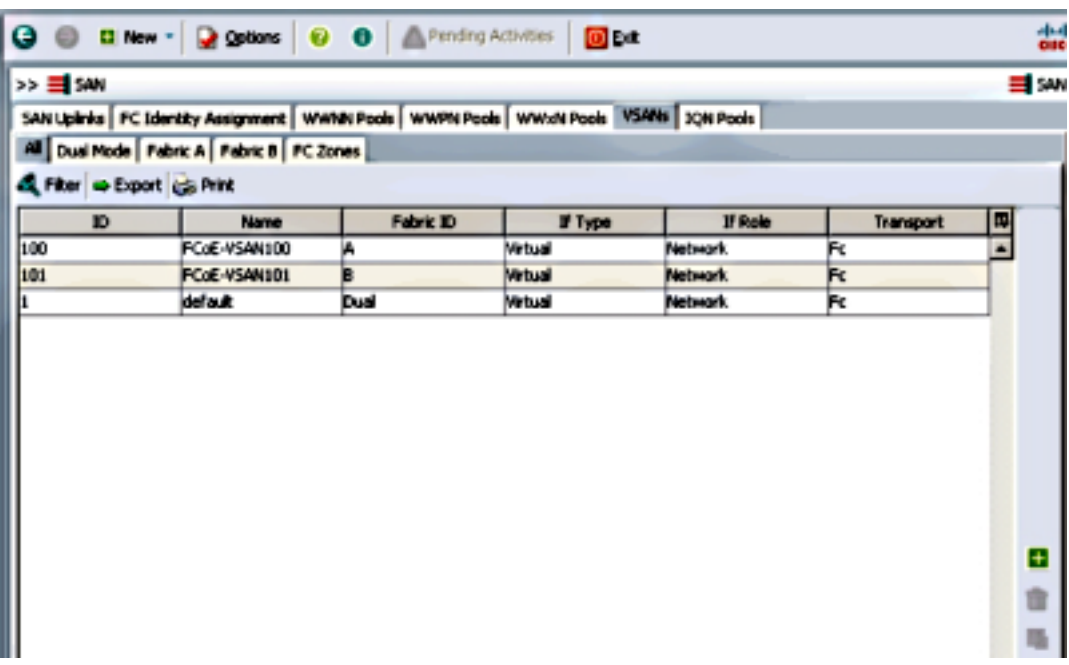

Nota: Una procedura ottimale, ma non un requisito, è configurare diversi ID VSAN tra il fabric A e il fabric B.

### Configurazione canale porta FCoE UCS

Nota: I canali porte FCoE forniscono larghezza di banda aggregata e resilienza di connessioni multiple. Nelle altre sezioni del documento si presume che verranno utilizzati i canali delle porte FCoE. I canali porte richiedono che il trunking uplink FC sia abilitato in UCS. FC Uplink Trunking è globale e trunking di tutte le VSAN su tutti gli uplink. Lo stesso comportamento si applica alle porte uplink FCoE.

1. Creare e configurare i canali porta/collegamento InterSwitch. Creare un uplink FCoE o un canale porta FCoE tra Nexus 5000-A e FI-A.

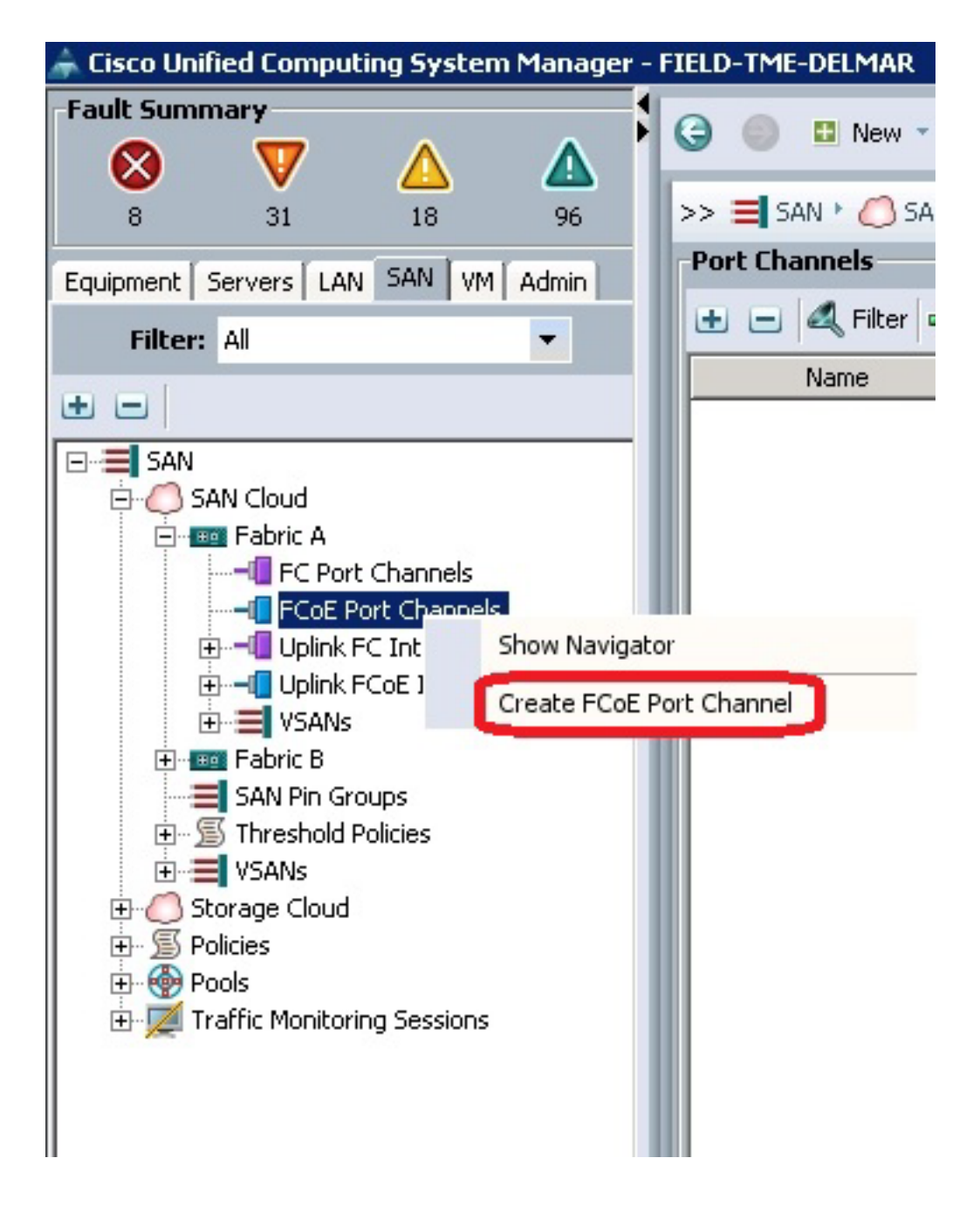

2. Quando viene visualizzata la finestra Cisco Unified Computing System Manager (UCSM) Set Port Channel Name, immettere l'ID del canale della porta (in questo esempio, l'ID del canale della porta è 2) e il nome.

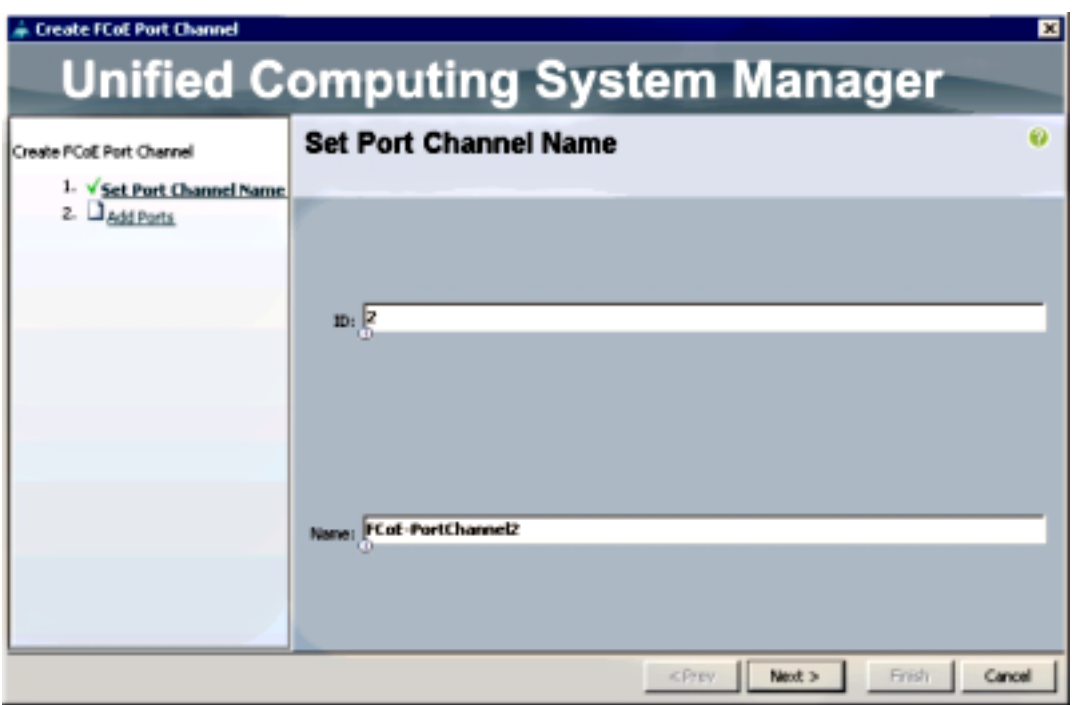

- 3. Al termine, fare clic su Avanti.
- 4. Quando viene visualizzata la finestra UCSM Add Ports (Aggiungi porte), scegliere le **porte** desiderate nella colonna Port (Porta) e fare clic sulla freccia destra tra le colonne per aggiungere le porte al canale della porta FCoE.

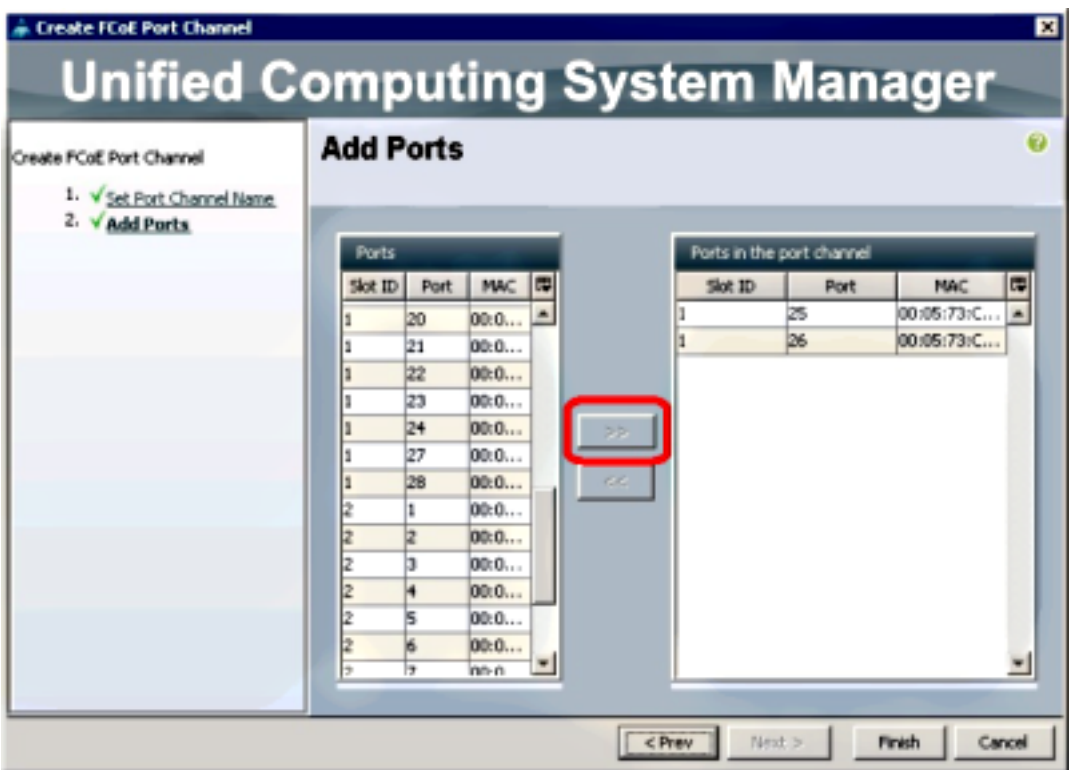

- 5. Quando le porte uplink FCoE sono state spostate nella colonna Port Channel, fare clic su Fine.
- 6. Quando viene visualizzata la finestra Create FCoE Port Channel Success, fare clic su OK.

Controllare le informazioni sul canale della porta FCoE nella finestra principale di UCSM per 7. verificare che il canale della porta FCoE sia stato creato con le porte corrette.

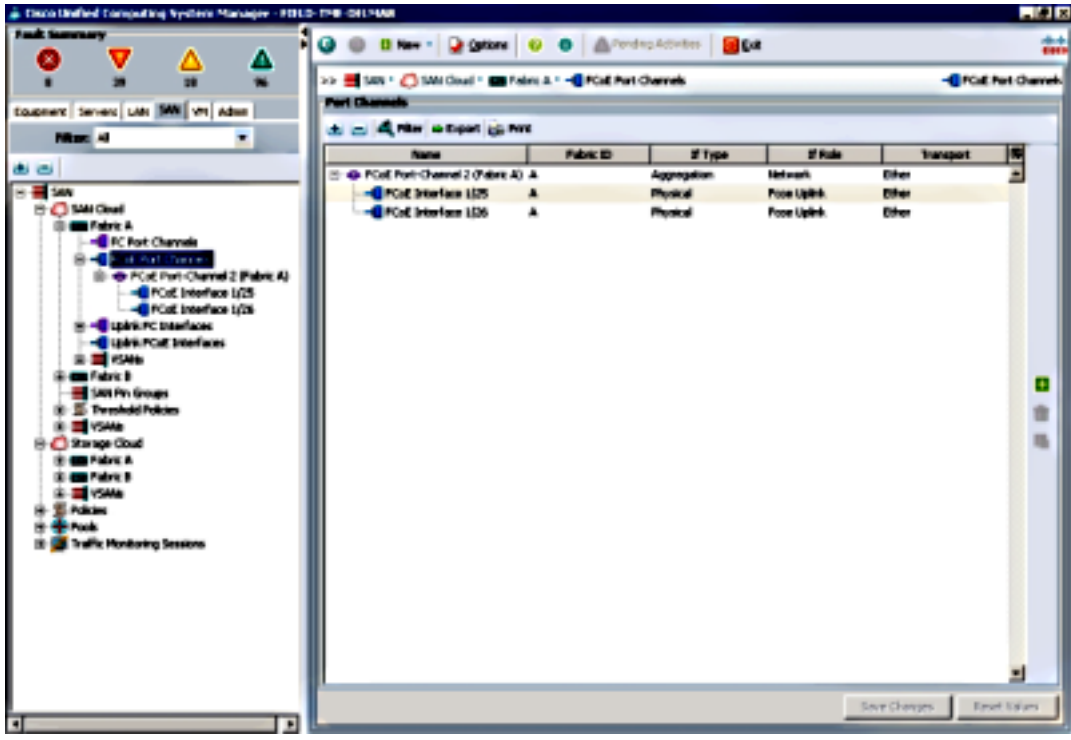

8. Nel riquadro di spostamento fare clic sul **canale della porta** appena creato. Nella scheda General della finestra principale di UCSM, fare clic sull'elenco a discesa VSAN, quindi selezionare VSAN FCoE-VSAN100 (100) per assegnare questo Port Channel a VSAN100.

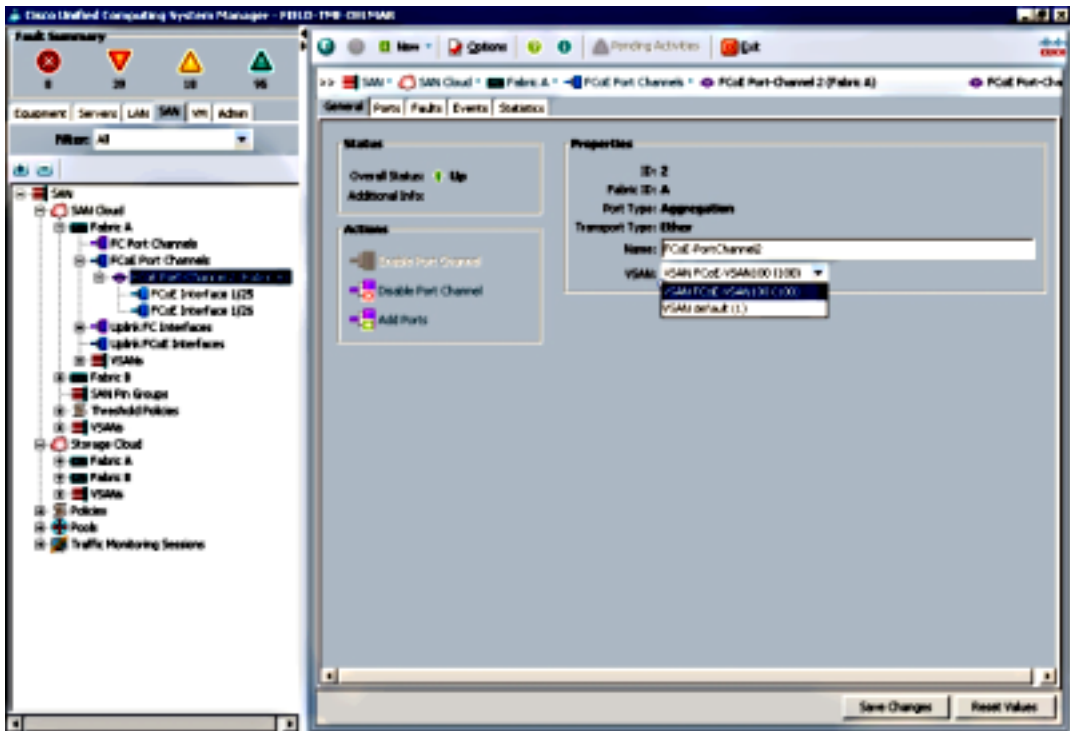

- 9. Fare clic su Salva modifiche. Quando viene visualizzata la finestra Cisco UCSM Success, fare clic su OK.
- 10. Ripetere i passaggi da 1 a 9 per FI-B, ma sostituire Fabric B, FCoE-PortChannel ID 3 e

VSAN101, se appropriato.

### Configurazione di Nexus 5000 per FCoE e NPIV

Per configurare Nexus 5000 per FCoE e NPIV sono necessarie diverse procedure:

- Abilita funzionalità FCoE
- Abilitare NPIV (N Port Identifier Virtualization) su Nexus 5000
- Abilitare il protocollo LACP (Link Aggregation Control Protocol) su Nexus 5000
- Abilitazione di Nexus 5000 Quality of Service (QoS) per FCoE
- Configurazione della VLAN
- Configurazione VSAN
- Mappare la VLAN alla VSAN

Nota: Prima di iniziare questa procedura, è necessario disporre della licenza FC\_FEATURES\_PKG (N5010S o N5020S). Se si attiva la funzione FCoE e la licenza non è installata, verrà attivata una licenza demo per 180 giorni. La licenza può essere aggiornata in seguito.

### Abilita funzionalità FCoE

1. Sullo switch Nexus 5000-A, immettere:

```
Nexus 5000-A# configure terminal
Nexus 5000-A(config)# feature fcoe
FC license checked out successfully
fc_plugin extracted successfully
FC plugin loaded successfully
FCoE manager enabled successfully
FC enabled on all modules successfully
Enabled FCoE QoS policies successfully
```
2. Per confermare che la funzionalità è ora attiva, immettere:

Nexus 5000-A# **show feature | include fcoe**

Feature Name **Instance State** -------------------- -------- ------- fcoe 1 enabled

3. Ripetere i passaggi 1-2 su Nexus 5000-B.

### Abilitare NPIV su Nexus 5000

Per abilitare la funzione NPIV, immettere: 1.

Nexus 5000-A# **configuration terminal** Nexus 5000-A(config)# **feature npiv**

2. Per verificare che la funzione NPIV sia attiva, immettere:

Nexus 5000-A# **show npiv status** NPIV is enabled

3. Ripetere i passaggi 1-2 su Nexus 5000-B.

### Abilitare LACP su Nexus 5000

1. Per abilitare la funzione LACP, immettere:

Nexus 5000-A# **configure terminal** Nexus 5000-A(config)# **feature lacp**

2. Per confermare che LACP è stato abilitato, immettere:

Nexus 5000-A#**show feature | include LACP**

Feature Name **Instance State** -------------------- -------- ------- lacp 1 enabled

3. Ripetere i passaggi 1-2 su Nexus 5000-B.

### Configurazione dei parametri QoS di Nexus 5000 FCoE

Le funzionalità QoS di Cisco NX-OS configurabili consentono di classificare il traffico di rete, assegnare le priorità al flusso del traffico e fornire un sistema per evitare la congestione. La configurazione QoS predefinita di Nexus 5000 offre un servizio lossless per il traffico FC e FCoE e un servizio di massimo sforzo per il traffico Ethernet. I parametri QoS di Nexus 5000 FCoE devono essere già configurati per impostazione predefinita.

1. Per verificare i parametri QoS FCoE, immettere:

Nexus 5000-A# **show startup-config ipqos**

. .

2. All'interno dell'output, individuare i seguenti elementi:

```
system qos
service-policy type queuing input fcoe-default-in-policy
service-policy type queuing output fcoe-default-out-policy
service-policy type qos input fcoe-default-in-policy
service-policy type network-qos fcoe-default-nq-policy
```
3. Ignorare questo passaggio se sono presenti le configurazioni QoS FCoE del passaggio 2. In caso contrario, immettere la configurazione seguente:

```
Nexus 5000-A# configure terminal
Nexus 5000-A(config)# system qos
Nexus 5000-A(config-sys-qos)# service-policy type qos input
fcoe-default-in-policy
Nexus 5000-A(config-sys-qos)# service-policy type queuing input
fcoe-default-in-policy
Nexus 5000-A(config-sys-qos)# service-policy type queuing output
fcoe-default-out-policy
Nexus 5000-A(config-sys-qos)# service-policy type network-qos
fcoe-default-nq-policy
```
Per verificare che i parametri QoS FCoE siano configurati, immettere: 4.

Nexus 5000-A# **show startup-config ipqos**

5. All'interno dell'output, individuare i seguenti elementi:

```
..
system qos
service-policy type queuing input fcoe-default-in-policy
service-policy type queuing output fcoe-default-out-policy
service-policy type qos input fcoe-default-in-policy
service-policy type network-qos fcoe-default-nq-policy
```
6. Ripetere i passaggi 1-3 su Nexus 5000-B.

### Creazione di VLAN Nexus 5000

Creare due VLAN per l'uso di FCoE. Il pari deve essere correlato con FI-A e il dispari con FI-B. Utilizzare gli ID VLAN FCoE specificati nella sezione Configurazione dell'UCS di questo documento.

1. Sul Nexus 5000-A collegato a FI-A, immettere:

Nexus 5000-A# **configure terminal** Nexus 5000-A(config)# **vlan 100** Nexus 5000-A(config-vlan)# **name FCoE-VLAN100**

2. Per verificare che la VLAN sia stata creata sul Nexus 5000-A, immettere:

```
Nexus 5000-A# show vlan brief
VLAN Name Status Ports
---- ----------------------------- --------- -------------------------------
1 default active Eth1/1, Eth1/2, Eth1/3, Eth1/4
                                 Eth1/5, Eth1/6, Eth1/7, Eth1/8
.
100 FCoE-VLAN100 active
```
3. Sul Nexus 5000-B collegato a FI-B, immettere:

Nexus 5000-B# **configure terminal** Nexus 5000-B(config)# **vlan 101** Nexus 5000-B(config-vlan)# **name FCoE-VLAN101**

Per verificare che la VLAN sia stata creata sul Nexus 5000-B, immettere: 4.

```
Nexus 5000-B# show vlan brief
VLAN Name Status Ports
---- ----------------------------- --------- -------------------------------
1 default active Eth1/1, Eth1/2, Eth1/3, Eth1/4
                            Eth1/5, Eth1/6, Eth1/7, Eth1/8
.
100 FCoE-VLAN101 active
```
#### Creazione di VSAN Nexus 5000

Creare due VSAN. Il pari deve essere correlato con FI-A e il dispari con FI-B. Utilizzare gli ID VSAN specificati nella sezione Configurazione dell'UCS in questo documento.

1. Sul Nexus 5000-A collegato a FI-A, immettere:

Nexus 5000-A# **configure terminal** Nexus 5000-A(config)#**vsan database** Nexus 5000-A(config-vsan)# **vsan 100** Nexus 5000-A(config-vsan)# **vsan 100 name FCoE-VSAN100**

2. Per verificare che la VSAN sia stata creata sul Nexus 5000-A, immettere:

```
Nexus 5000-A#show vsan 100
vsan 100 information
name:FCoE-VSAN100 state:active
interoperability mode:default
loadbalancing:src-id/dst-id/oxid
operational state:down
```
3. Sul Nexus 5000-B collegato a FI-B, immettere:

```
Nexus 5000-B# configure terminal
Nexus 5000-B(config)#vsan database
Nexus 5000-B(config-vsan)# vsan 101
Nexus 5000-B(config-vsan)# vsan 101 name FCoE-VSAN101
```
4. Per verificare che la VSAN sia stata creata sul Nexus 5000-B, immettere:

```
Nexus 5000-A# show vsan 101
vsan 101 information
name:FCoE-VSAN101 state:active
interoperability mode:default
loadbalancing:src-id/dst-id/oxid
operational state:down
```
#### Mappare la VLAN alla VSAN

1. Per eseguire il mapping delle VLAN Nexus 5000-A alle VSAN (su FI-A), immettere:

```
Nexus 5000-A#configure terminal
Nexus 5000-A(config)# vlan 100
Nexus 5000-A(config-vlan)#fcoe vsan 100
```
2. Per confermare il mapping tra VLAN e VSAN su Nexus 5000-A, immettere:

```
Nexus 5000-A# show vlan fcoe
Original VLAN ID Translated VLAN ID Association State
---------------- ------------------ -----------------
    10 100 Operational
```
3. Per mappare le VLAN Nexus 5000-B alle VSAN (in FI-B), immettere:

```
Nexus 5000-B# configure terminal
Nexus 5000-B(config)# vlan 101
Nexus 5000-B(config-vlan)# fcoe vsan 101
```
4. Per confermare il mapping tra VLAN e VSAN su Nexus 5000-B, immettere:

```
Nexus 5000-B# show vlan fcoe
Original VLAN ID Translated VLAN ID Association State
---------------- ------------------ -----------------
    10 101 Operational
```
Configurazione della porta uplink e del canale della porta FCoE Nexus 5000

1. Per configurare e aggiungere al Port Channel le porte 10GbE che sono state collegate alle porte FI-A 10GbE sullo switch Nexus 5000-A, immettere:

```
Nexus 5000-A#configure terminal
Nexus 5000-A(config)# interface ethernet 1/5-6
Nexus 5000-A(config-if-range)# switchport mode trunk
Nexus 5000-A(config-if-range)# switchport trunk allowed vlan 100
Nexus 5000-A(config-if-range)# channel-group 2 mode active
Nexus 5000-A(config-if-range)#no shutdown
Nexus 5000-A(config-if-range)# exit
```
2. Per creare i canali porte, immettere:

```
Nexus 5000-A# configure terminal
Nexus 5000-A(config)# interface port-channel 2
Nexus 5000-A(config-if)# no shutdown
```
3. Per verificare che il Port Channel tra Nexus 5000-A e FI-A sia attivo, immettere:

```
Nexus 5000-A# show port-channel database
port-channel2
    Last membership update is successful
    2 ports in total, 2 ports up
    First operational port is Ethernet1/5
    Age of the port-channel is 0d:00h:09m:19s
```

```
 Time since last bundle is 0d:00h:05m:27s
 Last bundled member is Ethernet1/6
 Time since last unbundle is 0d:00h:05m:38s
 Last unbundled member is Ethernet1/6
 Ports: Ethernet1/5 [active ] [up] *
         Ethernet1/6 [active ] [up]
```
Per configurare e aggiungere al Port Channel le porte 10GbE che sono state collegate alle 4. porte 10GbE FI-B sullo switch Nexus 5000-B, immettere:

```
Nexus 5000-B# configure terminal
Nexus 5000-B(config)# interface ethernet 1/5-6
Nexus 5000-B(config-if-range)# switchport mode trunk
Nexus 5000-B(config-if-range)# switchport trunk allowed vlan 101
Nexus 5000-B(config-if-range)# channel-group 3 mode active
Nexus 5000-B(config-if-range)# no shutdown
Nexus 5000-B(config-if-range)# exit
```
5. Per creare il Port Channel, immettere:

```
Nexus 5000-B# configure terminal
Nexus 5000-B)config)# interface port-channel 3
Nexus 5000-B(config-if)# no shutdown
```
6. Per confermare che il Port Channel tra Nexus 5000-B e FI-B è ora attivo, immettere:

Nexus 5000-B# **show port-channel database**

```
port-channel3
   Last membership update is successful
    2 ports in total, 2 ports up
   First operational port is Ethernet1/5
    Age of the port-channel is 0d:00h:00m:29s
    Time since last bundle is 0d:00h:00m:29s
    Last bundled member is Ethernet1/6
    Ports: Ethernet1/5 [active ] [up] *
            Ethernet1/6 [active ] [up]
```
#### Creazione di Nexus 5000 Virtual Fibre Channel (VFC)

Ènecessario creare i VFC e collegarli alle interfacce Ethernet (canali porte) che trasportano il traffico FCoE.

Nota: È buona norma associare l'ID VFC all'ID del canale della porta. In questo modo è possibile tenere traccia dei problemi e risolverli. La configurazione predefinita dell'interfaccia Nexus 5000 VFC è la porta F; questa è la configurazione corretta quando si esegue la connessione a UCS in modalità FC End-Host.

1. Per creare e associare la VFC 2 alla porta-canale 2 sul Nexus 5000-A, immettere:

```
Nexus 5000-A# configure terminal
Nexus 5000-A(config)# interface vfc 2
Nexus 5000-A(config-if)# bind interface port-channel 2
Nexus 5000-A(config-if)# switchport trunk allowed vsan 100
Nexus 5000-A(config-if)# switchport mode F
Nexus 5000-A(config-if)# no shutdown
```
2. Per confermare la creazione e il binding di VFC 2 a Port-Channel 2, immettere:

Nexus 5000-A# **show interface vfc 2**

```
 Bound interface is port-channel2
   Hardware is Ethernet
   Port WWN is 20:01:54:7f:ee:8b:a6:ff
   Admin port mode is F, trunk mode is on
   snmp link state traps are enabled
   Port mode is TF
   Port vsan is 1
   Trunk vsans (admin allowed and active) (100)
  Trunk vsans (up) (100)
 Trunk vsans (isolated) ()
 Trunk vsans (initializing) ()
   1 minute input rate 0 bits/sec, 0 bytes/sec, 0 frames/sec
   1 minute output rate 0 bits/sec, 0 bytes/sec, 0 frames/sec
     1020 frames input, 102728 bytes
        0 discards, 0 errors
     1154 frames output, 478968 bytes
        0 discards, 0 errors
   last clearing of "show interface" counters never
   Interface last changed at Tue Aug 21 06:32:40 2012
```
3. Per creare e associare il VFC 3 alla porta-canale 3 sul Nexus 5000-B, immettere:

```
Nexus 5000-B# configure terminal
Nexus 5000-B(config)# interface vfc 3
Nexus 5000-B(config-if)# bind interface port-channel 3
Nexus 5000-B(config-if)# switchport trunk allowed vsan 101
Nexus 5000-A(config-if)# switchport mode F
Nexus 5000-B(config-if)# no shutdown
```
Per confermare la creazione e l'associazione di VFC 3 a Port-Channel 3, immettere: 4.

```
Nexus 5000-B# show interface vfc 3
vfc3 is trunking
   Bound interface is port-channel3
   Hardware is Ethernet
   Port WWN is 20:02:54:7f:ee:8c:e2:7f
   Admin port mode is F, trunk mode is on
   snmp link state traps are enabled
   Port mode is TF
   Port vsan is 1
   Trunk vsans (admin allowed and active) (101)
  Trunk vsans (up) (101)
   Trunk vsans (isolated) ()
   Trunk vsans (initializing) ()
   1 minute input rate 0 bits/sec, 0 bytes/sec, 0 frames/sec
   1 minute output rate 0 bits/sec, 0 bytes/sec, 0 frames/sec
      738 frames input, 69404 bytes
        0 discards, 0 errors
      763 frames output, 427488 bytes
        0 discards, 0 errors
   last clearing of "show interface" counters never
    Interface last changed at Tue Aug 21 06:47:03 2012
```
### Configurazione delle porte di storage su Nexus 5000

Collegare le porte di storage dal sistema di storage abilitato FCoE alle porte designate su Nexus 5000s. Per queste porte di storage è necessario creare le VFC e configurare le interfacce associate.

Nota: Le porte Edge (porte del sistema di storage) devono essere configurate come ?spanning-tree port type edge? per sfruttare le funzionalità di PortFast, che consentono alla porta di passare direttamente allo stato di inoltro e di saltare le fasi di ascolto e

apprendimento. È buona norma numerare gli ID VFC associati alle porte edge in modo che si allineino alla scheda/porta dell'interfaccia fisica. Nell'esempio, l'interfaccia Ethernet 1/32 è allineata alla VFC 132.

1. Per configurare l'interfaccia Ethernet della porta di archiviazione Nexus 5000-A, immettere:

Nexus 5000-A# **configure terminal** Nexus 5000-A(config)# **interface Ethernet 1/32** Nexus 5000-A(config-if)# **switchport mode trunk** Nexus 5000-A(config-if)# **switchport trunk allowed vlan 100** Nexus 5000-A(config-if)# **spanning-tree port type edge trunk** Warning: Edge port type (portfast) should only be enabled on ports connected to a single host. Connecting hubs, concentrators, switches, bridges, etc... to this interface when edge port type (portfast) is enabled, can cause temporary bridging loops. Use with CAUTION Nexus 5000-A(config-if)# **no shut** Nexus 5000-A(config-if)# **exit**

2. Per creare il VFC e associare l'interfaccia Ethernet della porta di archiviazione associata a questo su Nexus 5000-A, immettere:

```
Nexus 5000-A(config)# interface vfc 132
Nexus 5000-A(config-if)# switchport trunk allowed vsan 100
Nexus 5000-A(config-if)# bind interface Ethernet 1/32
Nexus 5000-A(config-if)# no shutdown
Nexus 5000-A(config-if)# exit
```
3. Per eseguire il mapping della porta di archiviazione VFC alla VSAN FCoE precedentemente configurata su Nexus 5000-A, immettere:

```
Nexus 5000-A(config)# vsan database
Nexus 5000-A(config-vsan-db)# vsan 100 interface vfc 132
Nexus 5000-A(config-vsan-db)# exit
```
4. Per verificare che il VFC sia stato creato e associato all'interfaccia Ethernet e alla VSAN corrette sul Nexus 5000-A, immettere:

```
Nexus 5000-A(config)# show interface vfc 132
vfc132 is trunking
   Bound interface is Ethernet1/32
   Hardware is Ethernet
   Port WWN is 20:83:54:7f:ee:8b:a6:ff
   Admin port mode is F, trunk mode is on
   snmp link state traps are enabled
   Port mode is TF
   Port vsan is 100
   Trunk vsans (admin allowed and active) (100)
  Trunk vsans (up) (100)
   Trunk vsans (isolated) ()
   Trunk vsans (initializing) ()
   1 minute input rate 0 bits/sec, 0 bytes/sec, 0 frames/sec
   1 minute output rate 0 bits/sec, 0 bytes/sec, 0 frames/sec
     10 frames input, 1060 bytes
      0 discards, 0 errors
     11 frames output, 1404 bytes
      0 discards, 0 errors
   last clearing of "show interface" counters never
    Interface last changed at Tue Aug 21 06:37:14 2012
```
5. Per configurare l'interfaccia Ethernet della porta di archiviazione Nexus 5000-B, immettere:

```
Nexus 5000-B# configure terminal
Nexus 5000-B(config)# interface Ethernet 1/32
Nexus 5000-B(config-if)# switchport mode trunk
Nexus 5000-B(config-if)# switchport trunk allowed vlan 101
Nexus 5000-B(config-if)# spanning-tree port type edge trunk
Warning: Edge port type (portfast) should only be enabled on ports connected
to a single host. Connecting hubs, concentrators, switches, bridges, etc...
to this interface when edge port type (portfast) is enabled, can cause temporary
bridging loops.
Use with CAUTION
Nexus 5000-B(config-if)# no shut
Nexus 5000-B(config-if)# exit
```
6. Per creare il VFC e associarvi l'interfaccia Ethernet della porta di archiviazione associata sul Nexus 5000-B, immettere:

```
Nexus 5000-B(config)# interface vfc 132
Nexus 5000-B(config-if)# switchport trunk allowed vsan 101
Nexus 5000-B(config-if)# bind interface Ethernet 1/32
Nexus 5000-B(config-if)# no shutdown
Nexus 5000-B(config-if)# exit
```
7. Per mappare la VFC della porta di archiviazione alla VSAN FCoE precedentemente configurata su Nexus 5000-B, immettere:

```
Nexus 5000-B(config)# vsan database
Nexus 5000-B(config-vsan-db)# vsan 101 interface vfc 132
Nexus 5000-B(config-vsan-db)# exit
```
8. Per verificare che il VFC sia stato creato e associato all'interfaccia Ethernet e alla VSAN corrette sul Nexus 5000-B, immettere:

```
Nexus 5000-B(config)# show interface vfc 132
vfc132 is trunking
   Bound interface is Ethernet1/32
   Hardware is Ethernet
   Port WWN is 20:83:54:7f:ee:8c:e2:7f
   Admin port mode is F, trunk mode is on
   snmp link state traps are enabled
   Port mode is TF
   Port vsan is 101
   Trunk vsans (admin allowed and active) (101)
  Trunk vsans (up) (101)
   Trunk vsans (isolated) ()
   Trunk vsans (initializing) ()
   1 minute input rate 136 bits/sec, 17 bytes/sec, 0 frames/sec
   1 minute output rate 200 bits/sec, 25 bytes/sec, 0 frames/sec
     10 frames input, 1060 bytes
      0 discards, 0 errors
     11 frames output, 1404 bytes
      0 discards, 0 errors
   last clearing of "show interface" counters never
   Interface last changed at Tue Aug 21 06:50:31 2012
```
## **Verifica**

Esempio di zoning (su Nexus 5500)

### Fabric A Configurazione

```
zone name ESXI01_1 vsan 100
   member pwwn 10:00:e4:11:5b:65:c1:11
   member pwwn 50:01:43:80:11:36:37:5c
zone name ESXI02_1 vsan 100
   member pwwn 10:00:e4:11:5b:65:c0:c9
   member pwwn 50:01:43:80:11:36:37:5c
zone name ESXI03_1 vsan 100
   member pwwn 10:00:e4:11:5b:65:c2:01
   member pwwn 50:01:43:80:11:36:37:5c
zoneset name Fabric-A vsan 100
   member ESXI01_1
   member ESXI02_1
   member ESXI03_1
```
zoneset activate name Fabric-A vsan 100

#### Verifica fabric A

```
Nexus 5000-A# show flogi database
```
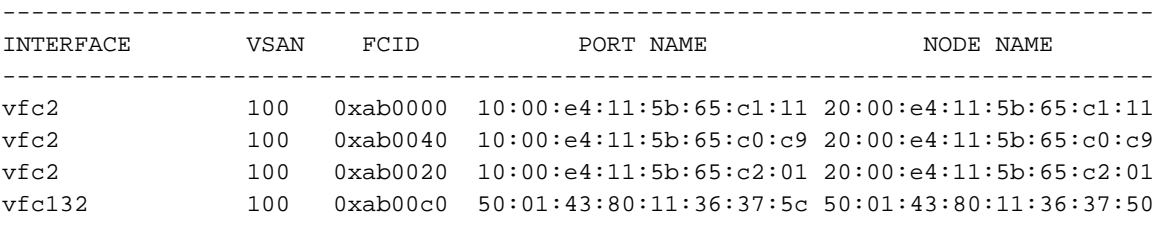

This flogi table shows three hosts (pwwns starting with 10:) and one storage pwwn (50:01:43:80:11:36:37:5c).

#### Fabric B Configurazione

```
zone name EVA_1-ESXI01_2 vsan 101
   member pwwn 10:00:e4:11:5b:67:c1:12
   member pwwn 50:01:43:80:11:36:37:5d
zone name EVA_1-ESXI02_2 vsan 101
   member pwwn 10:00:e4:11:5b:67:c0:c8
   member pwwn 50:01:43:80:11:36:37:5d
zone name EVA_1-ESXI03_2 vsan 101
   member pwwn 10:00:e4:11:5b:67:c2:04
    member pwwn 50:01:43:80:11:36:37:5d
zoneset name Fabric-B vsan 101
   member EVA_1-ESXI01_2
   member EVA_1-ESXI02_2
   member EVA_1-ESXI03_2
zoneset activate name Fabric-B vsan 101
```
#### Verifica fabric B

Nexus 5000-B# s**how flogi database**

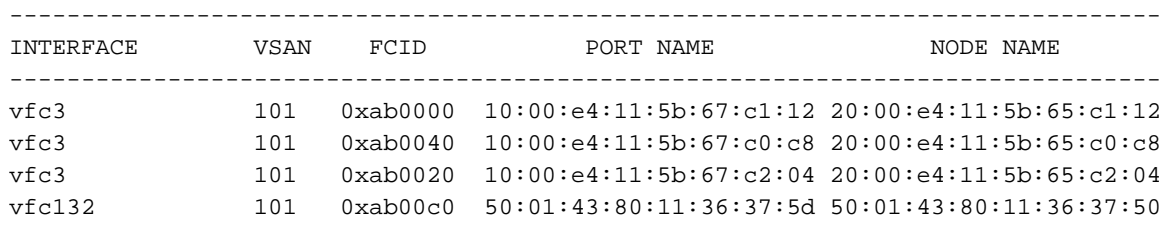

This flogi table shows three hosts (pwwns starting with 10:) and one storage pwwn (50:01:43:80:11:36:37:5d).

## Risoluzione dei problemi

Al momento non sono disponibili informazioni specifiche per la risoluzione dei problemi di questa configurazione.